# **QUICK START GUIDE AutomateTM URC 2 Way**  INTEGRATION SUPPORT

# **AUTOMATE PULSE HUB 2 OVERVIEW**

Take your Automate experience to the next level by integrating Automate motorized shades into URC Integration systems. The Automate Pulse is a rich integration supports discrete shade control and features a two-way communication system with the Pulse

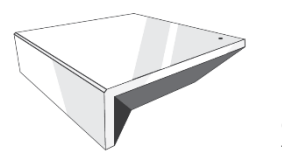

2 App that offering real time shade position and battery level status. The Automate Pulse Hub 2 supports Ethernet Cable (CAT 5) and Wireless Communication 2.4GHz) for home automate integration using the RJ45 port conveniently located on the back of the hub. Each hub can support integration of up to 30 shades.

# **OVERVIEW:**

The Pulse 2 driver provides Total Control users with two-way control of their shades, using a two-way IP driver

control status feedback of Pulse 2 hubs and connected shades which is in the URC database. Before integrating Pulse 2 shades into the URC System, users must first configure their Pulse 2 Hub and shades. This process is done entirely in the Pulse 2 Android or iOS app.

# **URC COMPATIBILITY:**

The URC's Automate Pulse 2 two-way module is compatible with Accelerator 3 and Flex 2 software platforms.

# **REQUIREMENTS:**

An installed and functional Pulse 2 shade system using:

- An Automate Pulse 2 Hub is configured and functioning properly.
- Windows shades installed and configured with the Pulse 2 Hub.

#### **HARDWARE INSTALLATION:**

- Install all shades/blinds/motors at desired locations.
- Connect the Hub to the Automate Pulse app on the same network as the URC System.
- Connect all shades/blinds/motors to the Automate Pulse 2 app.

### **MODULE FEATURES:**

- Two-way control of shades
- Custom macro integration
- Queries
- Device Events
- All Shades supported by Pulse 2 Hub.

#### **GENERAL INFORMATION:**

- 
- Module: Pulse 2
- Developer: URC File
- Type: \*. tcm3
- Communication: IP
- Category: Window Shades Module Type: Core / Interface Multiple
- Module Support: No
- Unified: No
- URC Compatibility: Accelerator 3 & Flex 2
- Device Events: Yes
- Two-way Module Commands: Yes

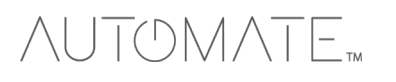

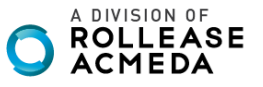

# OMATE

# **Adding & Configuring the Module:**

TCM files are found on th[e URC](https://urcportal.com/Main/ProductR/?ilevel1=7&ilevel2&ilevel3&rbox=r10) [Dealer](https://urcportal.com/Main/ProductR/?ilevel1=7&ilevel2&ilevel3&rbox=r10) [Portal.](https://urcportal.com/Main/ProductR/?ilevel1=7&ilevel2&ilevel3&rbox=r10) Once you have downloaded and imported the file, perform the following steps to add the module to a project:

This module can be added to any new or existing Total Control system.

### **Adding the [Core]**

The [Core] module contains all the system data that runs and operates the module. Only one (1) core is needed to use this module.

# **Step 4: Add Other Devices**

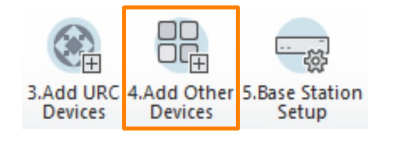

- 1. Select a room for the core to be added to.<br>2. Select My Database
- 2. Select My Database.<br>3. Select IP Database.
- 3. Select IP Database.
- 4. Select Window Shades category.<br>5. Select Automate from the brand
- Select Automate from the brand list.
- 6. Select Pulse 2 [Core].
- 7. Select Add Selected Modules to add it to the project.

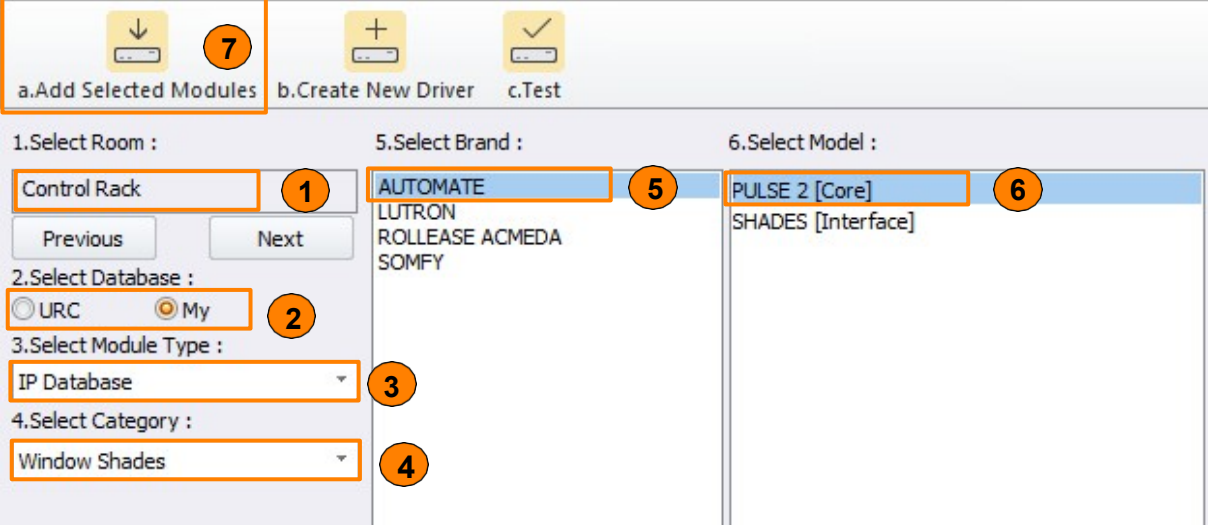

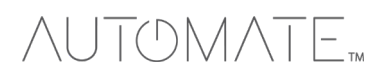

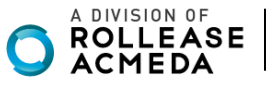

# TOMATE  $\wedge$ .

# **Adding the [Interface]**

The interface represents the physical shade device in the system and is the button the user selects when accessing the shades.

- 8. Select Shades [Interface].<br>9. Select Add Selected Mod
- Select Add Selected Modules.
- 10. The Interface Module Properties window appears. Select the Automate Pulse 2 from the Core Module list.
- 11. Select OK to add it to the project.

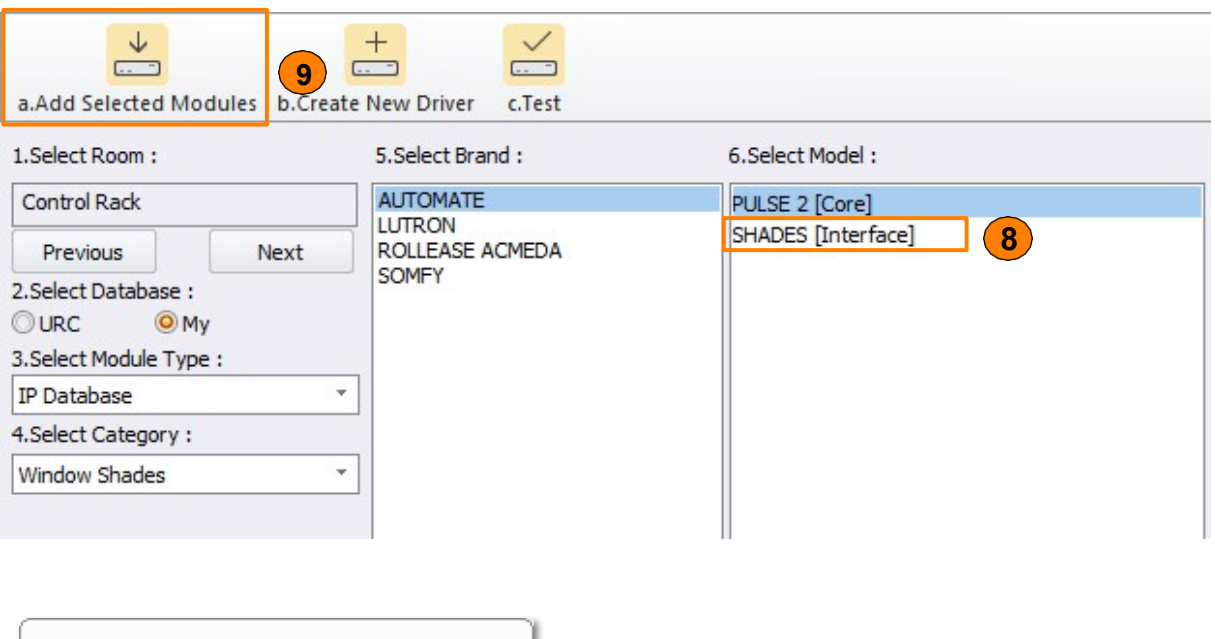

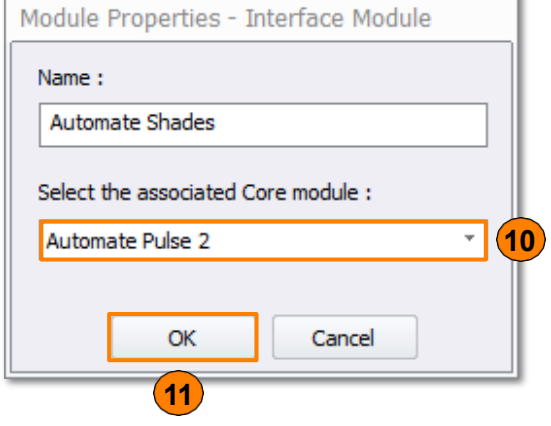

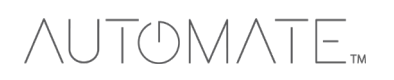

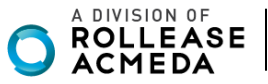

# TOMATE **Step 6: Network Setup**

- 1. Select Non-URC Device.
- 2. Enter a unique dummy IP Address for the Automate Pulse 2 device.
- 3. Leave the default port as is.

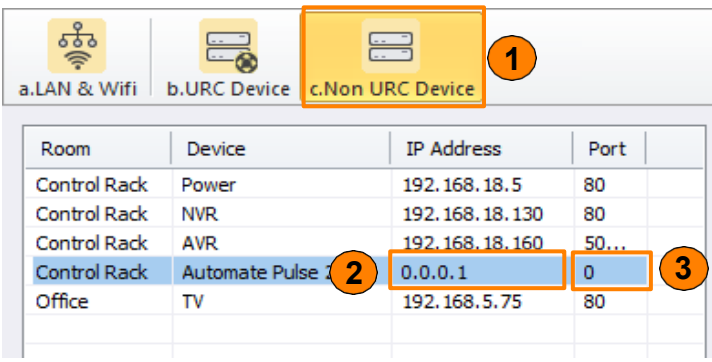

# **Step 11: Edit User Interfaces**

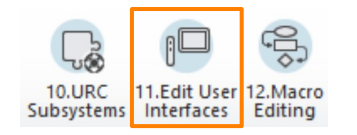

# 1. Select **Accelerate!**

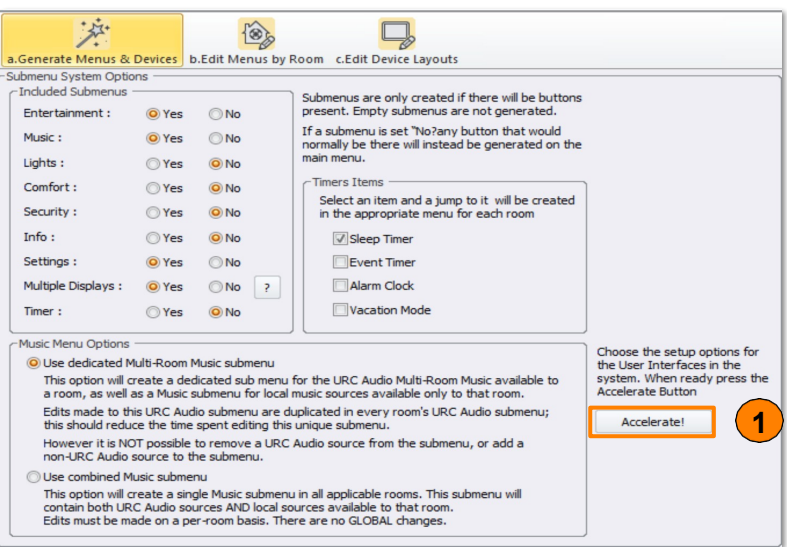

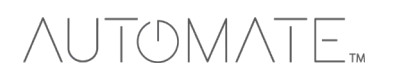

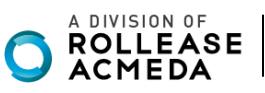

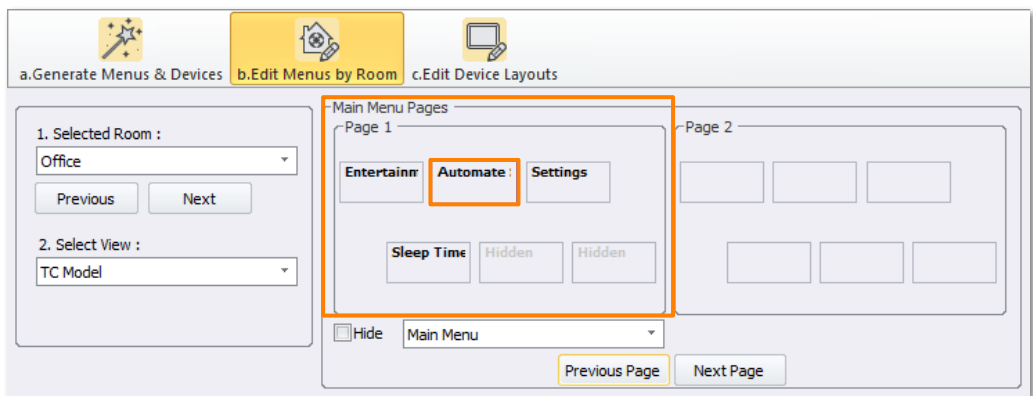

# **Step 12: Macro Editing**

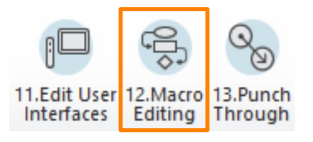

In this section, the steps required to generate macros are provided.

#### 1. Select **Accelerate!**

2. Make additional programming changes as needed within the remaining steps. Once completed, save the project, and **Download** to the system.

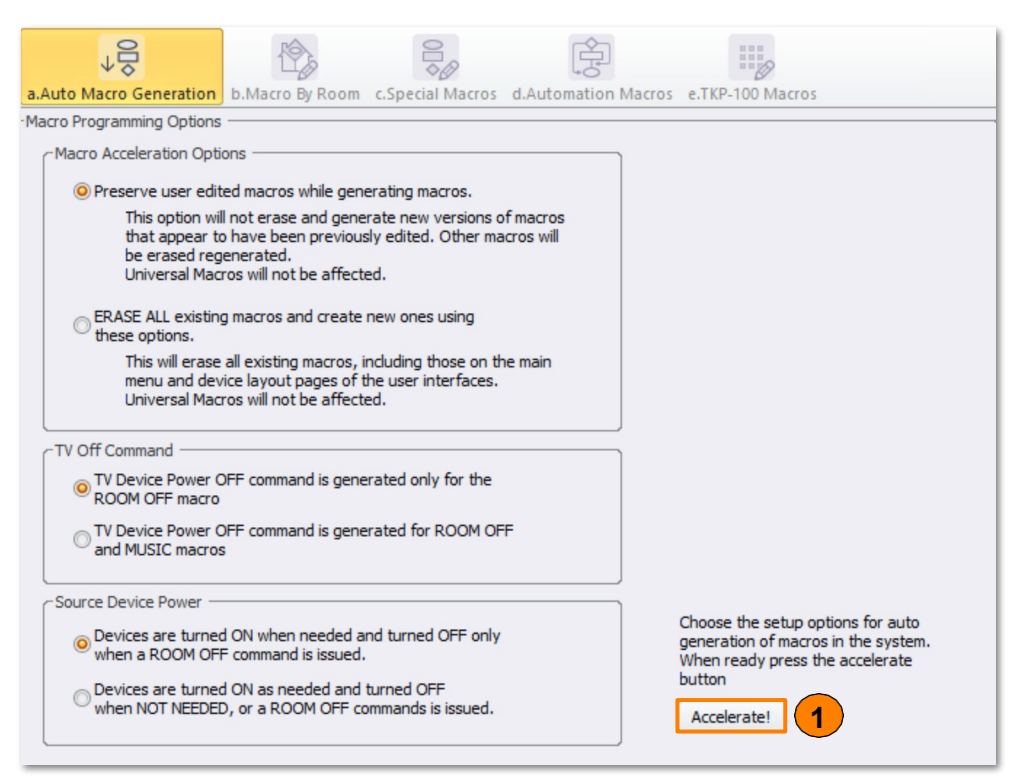

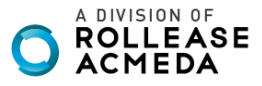

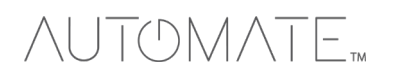

#### **Two-way Module Commands:**

Two-way module commands are special one-way functions that are derived from the two-way module and are the only way to send discrete commands to the Automate Pulse 2 system.

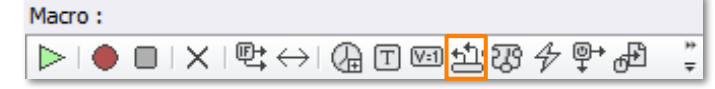

Move Basic: Basic commands to move a specific shade up, down, or stop it at the current position.

- A. **Shade Name:** Enter the name of the shade as it is listed in the Pulse 2 app.
- B. **Action:** Provides basic control options.
	- **Up:** Moves the specified shade **Up**.
	- **Down:** Moves the specified shade **Down**.
	- **Stop: Halts** the specified shade in its current position.

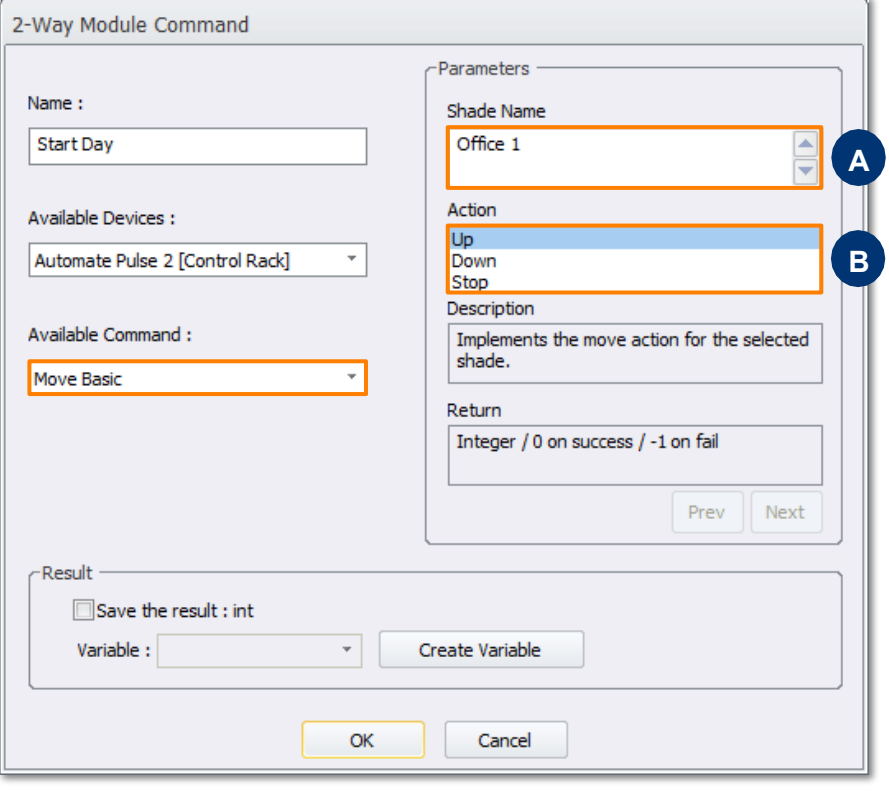

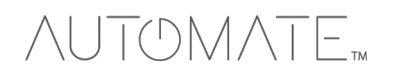

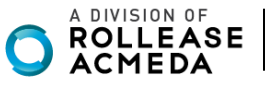

**Move to Percentage:** A command that moves a specific shade to a percentage-based position.

- A. **Shade Name:** Enter the name of the shade as it is listed in the Pulse 2 app.<br>B. **Percentage:** Enter a percentage value. The % symbol is not required.
- Percentage: Enter a percentage value. The % symbol is not required.

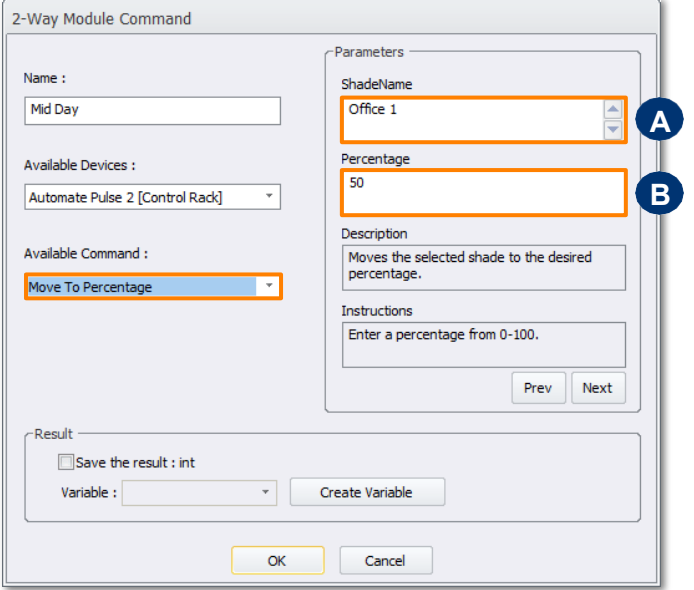

**Tilt:** A command that tilts a specific shade to a percentage-based position. This command requires a shade that supports tilt functionality. A. **Shade Name:** Enter the name of the shade as it is listed in the Pulse 2 app.

B. **Percentage:** Enter a percentage value. The **%** symbol is **not required**.

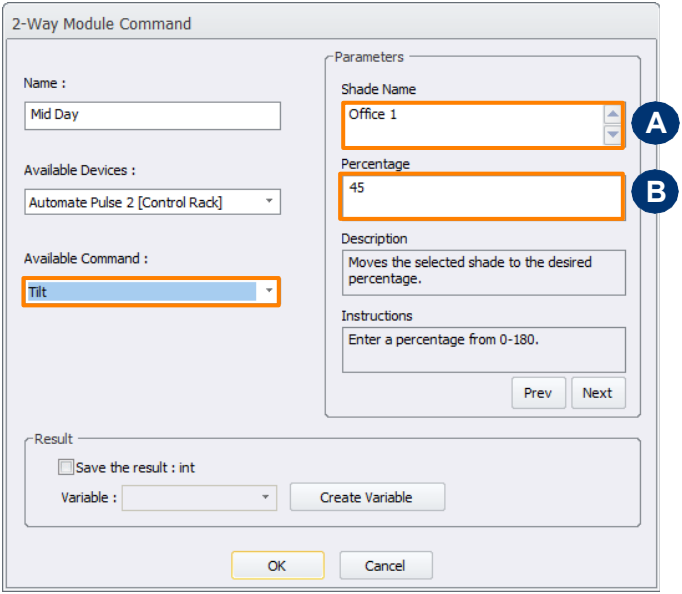

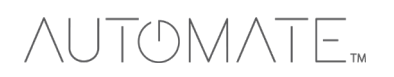

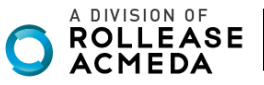

### **Query Commands**

Query commands allow the Total Control system to ask a device for information. This information can be saved as a variable, allowing for advanced macro creation based on conditional logic.

Get Shade Position: Retrieves the current position percentage of a specific shade. A. **Shade Name:** Enter the name of the shade as it is listed in the Pulse 2 app.

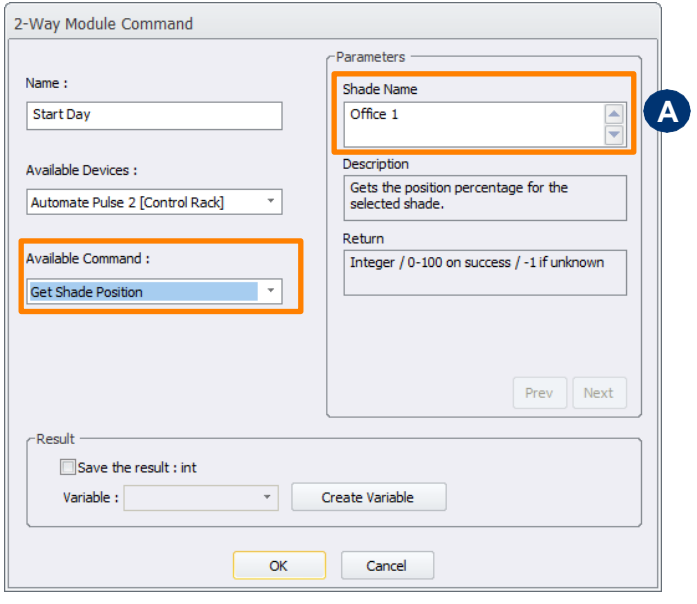

# **Get Tilt Position: Retrieves the current tilt percentage of a specific shade.**

**A.** Shade Name: Enter the name of the shade as it is listed in the Pulse 2 app.

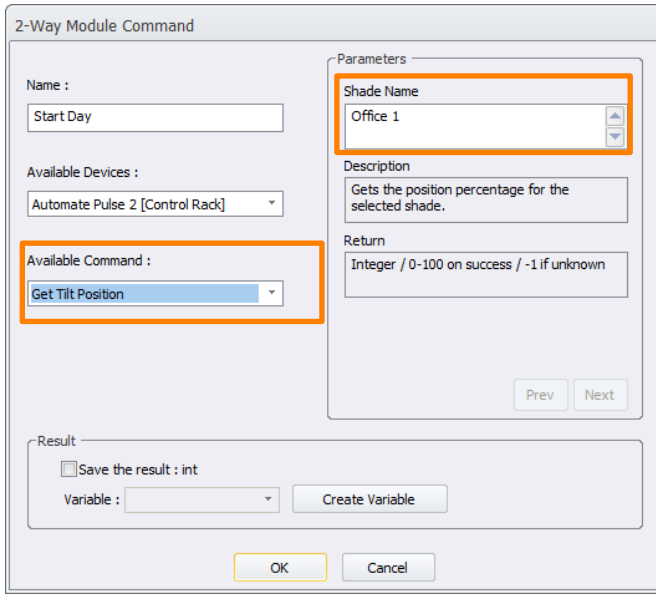

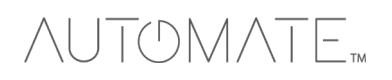

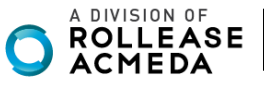

# TOMATE

#### **Device Events:**

The Automate Pulse 2 module has the ability to trigger custom macros based on events or changes in the system. On Shade Position: Allows for a macro to be triggered based on a specific shade's position.

A. Shade Name: Enter the name of the shade as it is listed in the Pulse 2 shade settings. B. Operator: Chose a comparison operator. The operator works with the

Percentage to determine when the event is triggered.

- To: Triggers the macro when the specified shade reaches the specified position percentage.
- Above: Triggers the macro when the specified shade moves above the specified position percentage.<br>• Below: Triggers the macro when the specified shade moves below the specified position percentage.
- Below: Triggers the macro when the specified shade moves below the specified position percentage.
- •

C. Percentage: Enter a percentage value. The % symbol is not required.

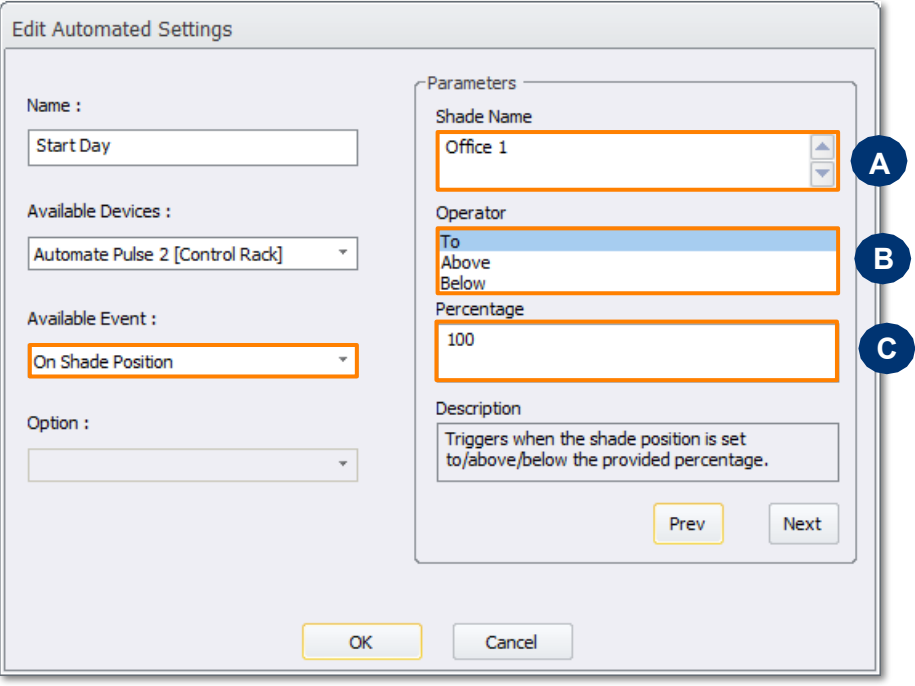

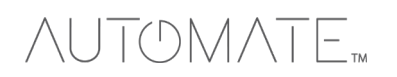

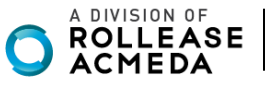

On Tilt Position: Allows for a macro to be triggered based on a specific shade's tilt position.

- A. Shade Name: Enter the name of the shade as it is listed in the Pulse 2 app.<br>B. Operator: Provides basic control options.
- B. Operator: Provides basic control options.<br>C. Percentage: Enter a percentage value. T
- Percentage: Enter a percentage value. The % symbol is not required.

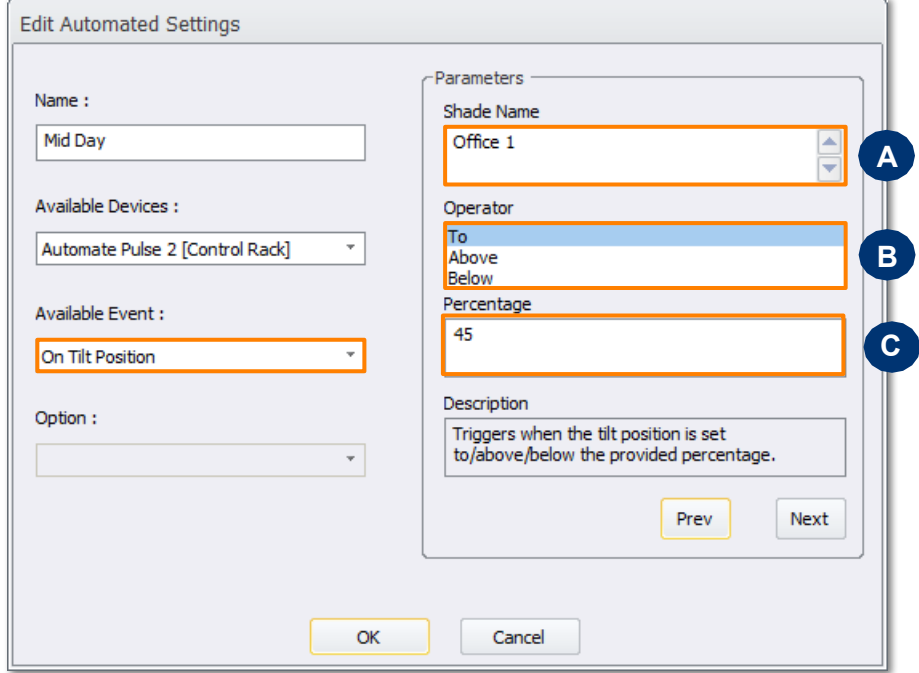

# **Using the Module:**

This section of the document explains how to operate and navigate the shades module. Launching the Module:

- 1. Navigate to where the Shades button is located and select it.
- 2. Select an individual shade to control. All shades are listed here.

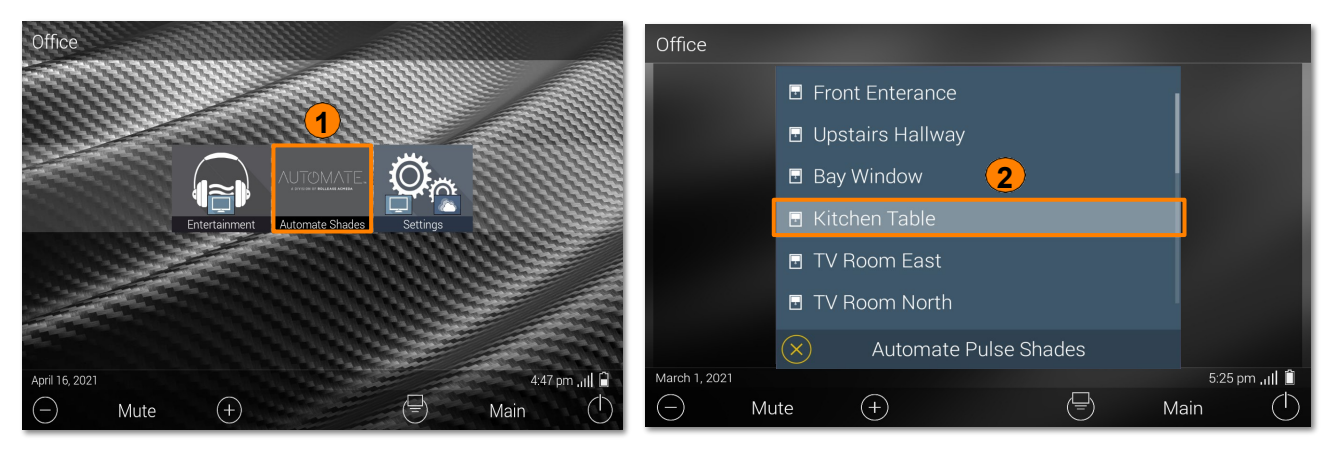

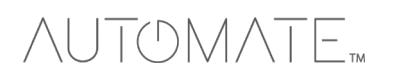

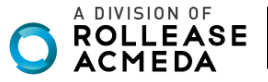

3. The shade control window appears.

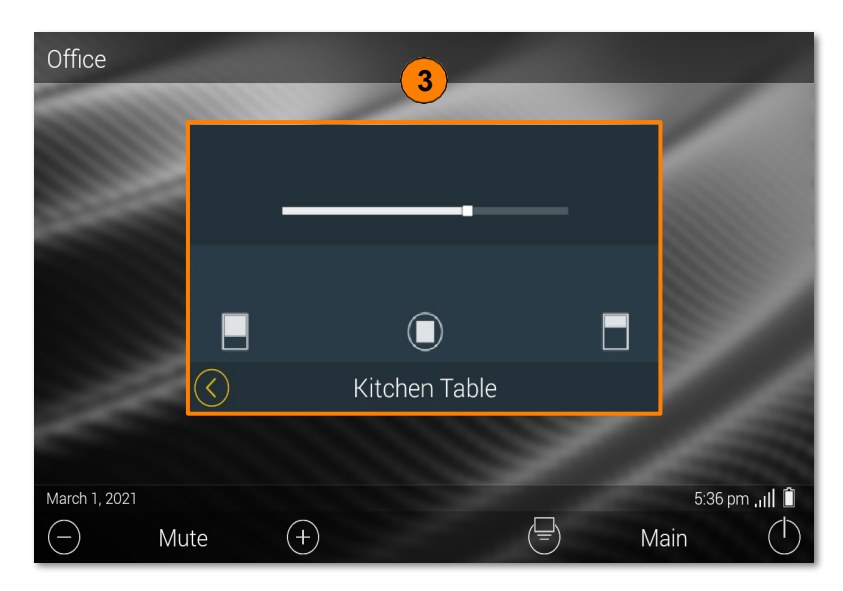

#### **Shade Controls**

The shade control windows provide several options for controlling a specific shade or shade group.

A. Shade Slider: Allows the shade to be moved to a specific position based on slider position.<br>B. Basic Shade Control: Provides basic controls for moving a specific shade up, down, and co

Basic Shade Control: Provides basic controls for moving a specific shade up, down, and can halt it at the current position.

- C. Down: Moves the shade down.<br>D. Stop: Halts the shade in its curre
- D. Stop: Halts the shade in its current position.<br>E. Up: Moves the shade up.
- Up: Moves the shade up.

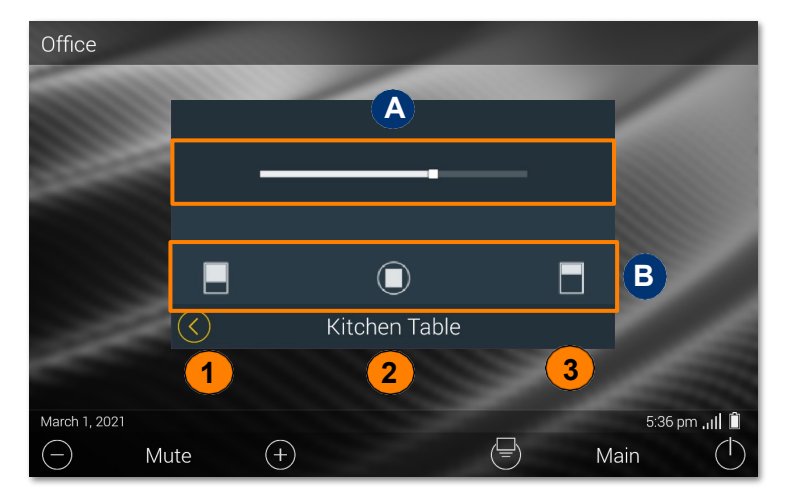

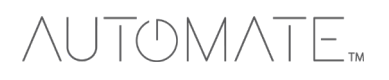

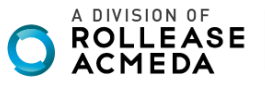

# TOMATE  $\bigwedge \bigcup$

# **Wand UI:**

The UI for controlling shades from a wand remote varies slightly when compared to the touchscreens.

A. Basic Shade Control: Provides controls for moving the shade up (Open), down (Close), and can halt (Stop) any current movement.

B. Discrete Percentages: Using the arrows, a user is able to toggle between the five (5) preset positions for a shade or group.

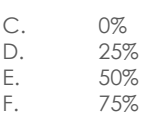

G. 100%

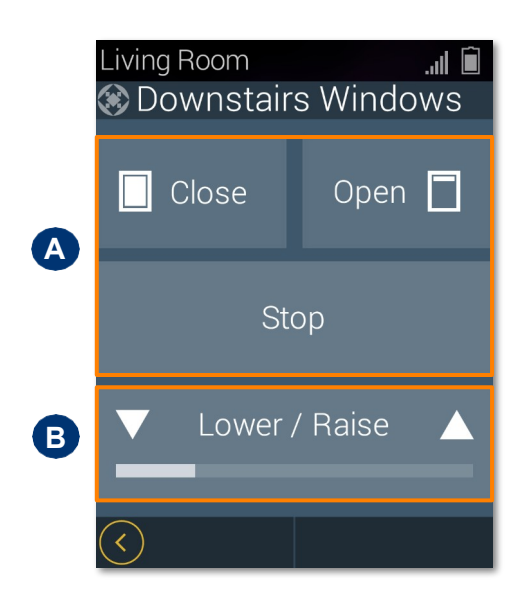

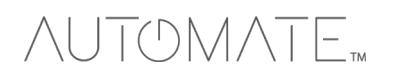

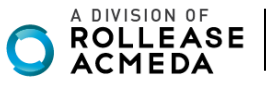

**URC SYSTEM CONNETION:**

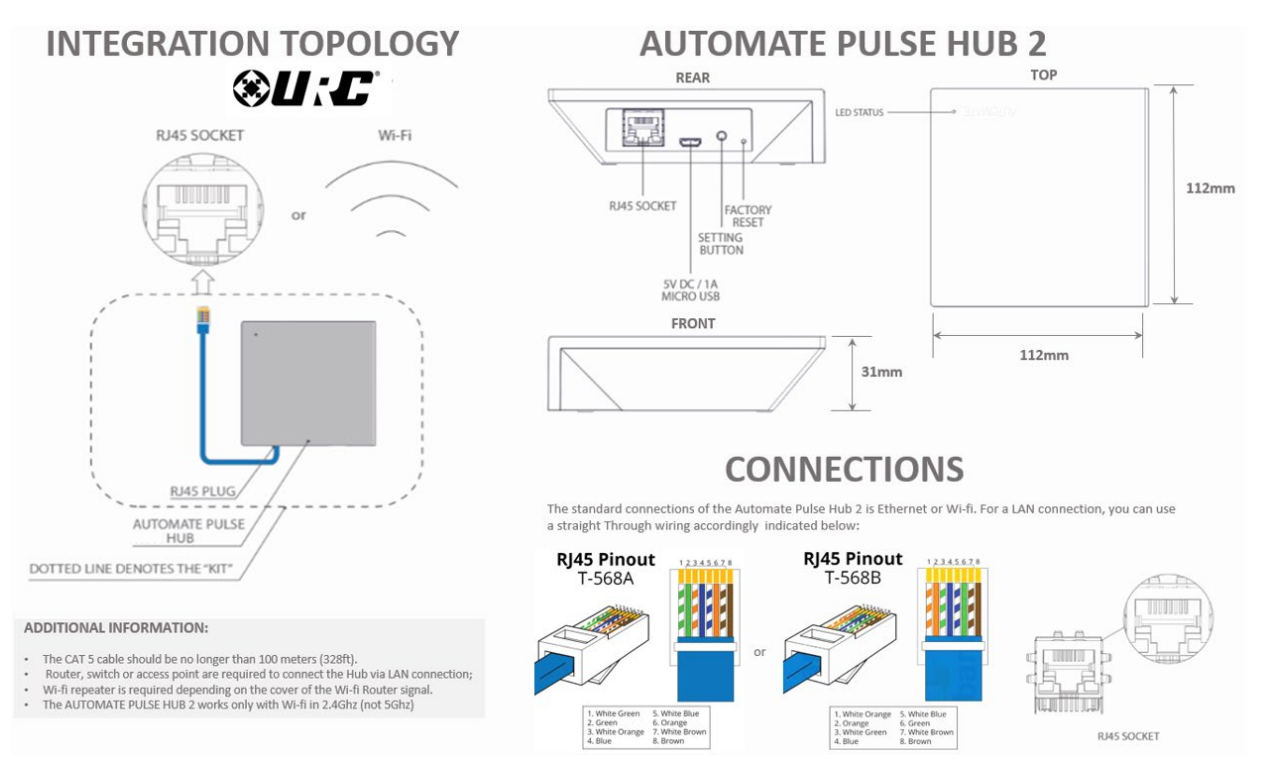

# FREQUENTLY ASKED QUESTIONS

# **Q. No Pulse Hub 2 detected.**

A. Make sure that your Automate Pulse 2 is connected to the correct network and get an IP Address available and still communicating with the network using the Automate Pulse App 2.

# **Q. Shade limits are not set properly.**

A. Calibrate shade limits with your Rollease Acmeda remote before setting the appropriate open and close time within URC SYSTEM.

# **Q. Shade is not moving at all.**

A. Make sure the selected Pulse Hub 2 is the correct Pulse Hub 2 for the shade to be controlled. Confirm the correct bindings are set in the URC System connections tab between the Pulse Hub 2 and Shade drivers.

# **Q. I have multiple Pulse Hub's 2, what do I do?**

A. Load two Automate Pulse Hub 2 drivers. After selecting "Retrieve Hubs" located in the driver actions tab, you will see different Automate Pulse Hubs 2 - select the desired one.

# **Q. I do not see any shade bindings in the Pulse Hub 2 driver?**

A. Select "Retrieve Shades" located in the driver actions tab.

#### **Q. How do I scan for available Automate Pulse Hub's 2?**

A. Once the Automate Pulse Hub 2 is properly connected via the Ethernet cable or Wireless network, navigate to the Automate Pulse Hub 2 Properties page within Composer. Select "Retrieve Hubs" located in the driver actions tab.

#### **Q. We get unexpected responses from the URC system, or "?" symbols.**

A. Ensure that all connections using the ethernet port or Wi-Fi are working properly. The missed connection has been known to yield unwanted or unexpected results.

#### **SUPPORT RESOUCES:**

For further assistance, contact your retailer, visit our website at [www.automateshades.com.](http://www.automateshades.com/)

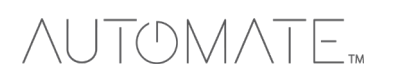

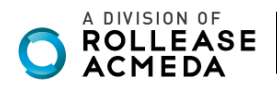